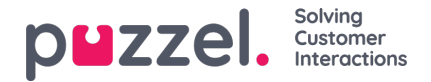

## **Creating campaigns**

To create campaigns, you need to :

- 1. Click on the **Settings** option in the left panel screen, then choose **Campaign & Sites** in sub menu.
- 2. Click the **+** button at the bottom right of screen.
- 3. Fill in the details as required:
	- **Name** the campaign
	- Choose the **Time zone**
	- Click the slider to ensure**'Is Active'.**
	- Enter How many hours/weeks worked by an agent is equal to**1 FTE** (Full Time Equivalent).
	- If forecasting and scheduling for **Chat,** then enter the number of concurrent chats agents within the campaign can handle simultaneously.
- 4. Enter the **Campaign Opening Hours**. Any closed days should be ticked.
- 5. If Shift Swapping is allowed for this campaign, click the slider to switch it on.
	- a. Enter notice period (days)
	- b. Enter max agent requests (per week)
	- c. Choose setting that agents can swap with
		- i. All Skills Must Match
		- ii. One Skill Must Match
		- iii. No Skills Must Match
	- d. Choose setting for if agents can swap shifts if other activities have been scheduled (such as Training, Meeting etc.)
- 6. Enter the **Shrinkage %** that is the allowance for the campaign.
	- Shrinkage is anything that takes time away from agents working on the campaign. (Holidays, sickness, meetings, training, etc.) This should only be for **unplanned** activities.
- 7. Click 'Create' when all information is correct.

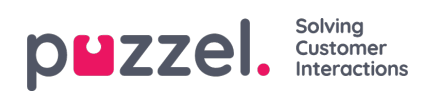

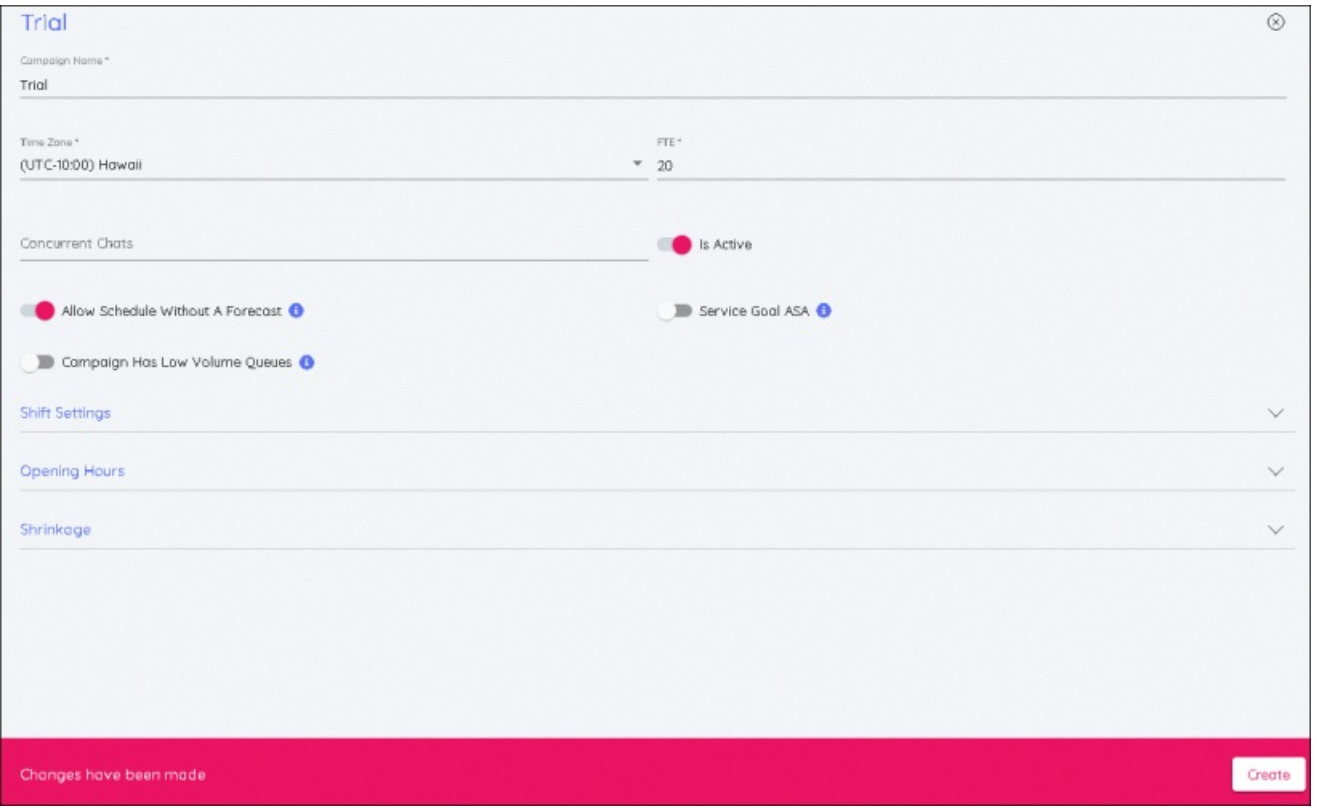

These details can be edited at any time by making changes and clicking**Save**.